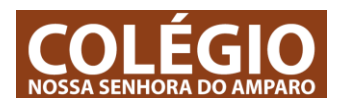

O Microsoft Teams vai ser utilizado pelos professores para; darem aulas, colocarem material de estudo, colocarem testes ou exercícios. Com o teams podem falar em grupo ou privado com os vossos colegas e professores. Antes de começares aconselhamos a que assistas a este vídeo: [https://youtu.be/XnZ27TW0KMg,](https://youtu.be/XnZ27TW0KMg) pode ajudar-te a perceber a aplicação. Se tiveres dúvidas fala com o professor de Informática.

## 1 - Como começar?

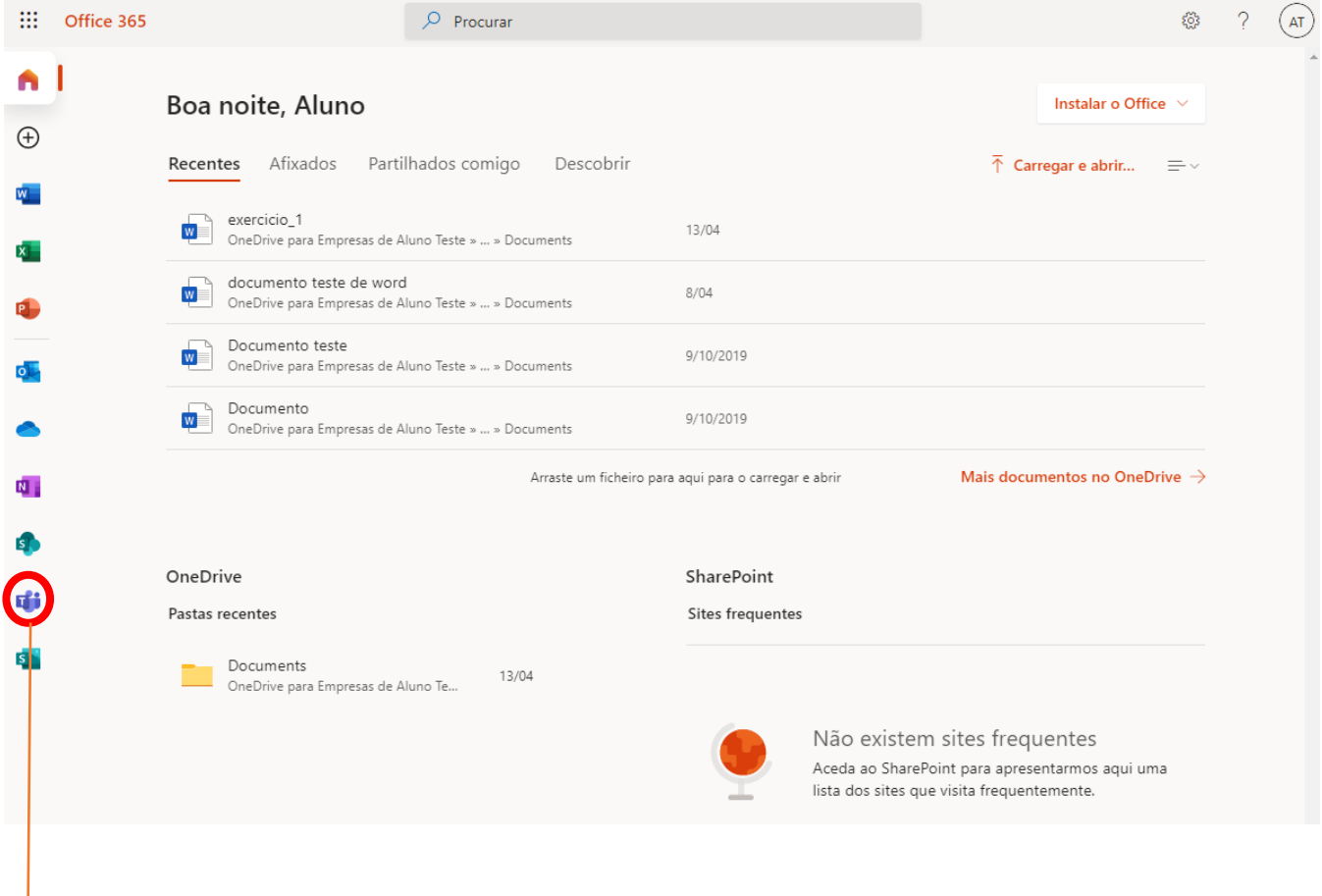

Podes aceder ao Microsoft Teams através da tua área de aluno da Microsoft em office.com. O documento TUTORIAL\_ACESSO\_ALUNOS explica-te como iniciar sessão na tua conta.

Há duas formas importantes que deves perceber antes de utilizar o teams:

- Podes utilizar o Teams no Browser / navegador de internet (utilizar em ambiente web) - Perdes algumas funcionalidades e fica significativo mais lento.

Ou

↓

- Podes utilizar o teams a partir do teu computador basta para isso fazeres download da aplicação e instala-lo no teu computador: fica mais rápido, é mais seguro e tem mais funcionalidades.

Também podes instalar o teams num tablet android ou IOS. Para isso basta ires à loja (store) do tablet, procurares – Microsoft teams – e instalar. Aconselhamos sempre à utilização do teams num computador windows.

Este documento explica isso mesmo: como iniciar sessão no Teams em - ambiente web- e como instalar o teams no teu computador windows.

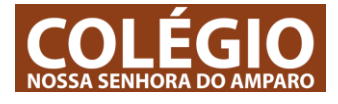

## 1 – Podes aceder ao Microsoft Teams através da tua área de aluno

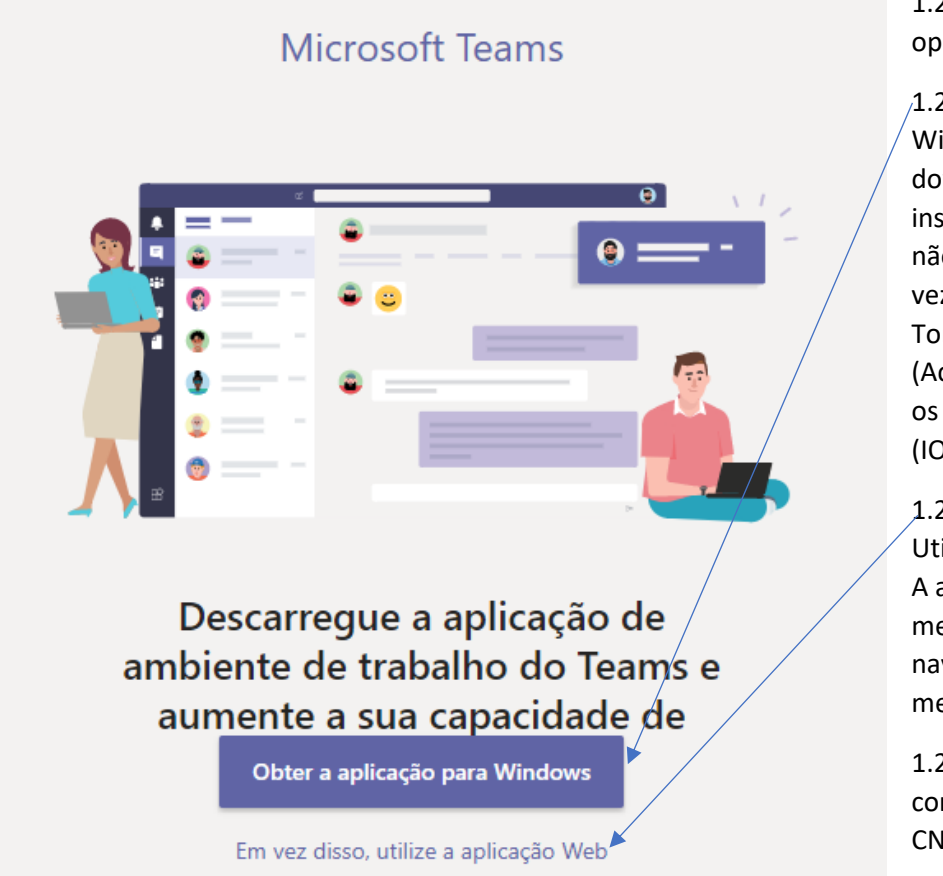

1.2 -No ecrã seguinte estão duas opções:

1.2.1 – Obter a aplicação para Windows – Nesta opção faz o download da aplicação e podes instalá-la no teu computador, assim não tens de abrir o navegador cada vez que queres aceder ao Teams. Torna-se mais prático e mais estável (Aconselhamos esta opção para todos os terminais ou sistemas operativos (IOS, Android, Windows))

1.2.2 - Utilizar a aplicação Web – Utilizar o Teams dentro do navegador. A aplicação fica mais lenta, com menos opções e, se fechares o navegador deixas de receber mensagens no computador.

1.2.3 – No passo seguinte faz Login com as credencias fornecidas pelo CNSA (o teu email e password)

→ 10) 日 ▲ ノ 喀 阿 の B ● D ● ロ 26102000 | 同

## **2 – Obter a aplicação para Windows:**

Depois de clicares no botão – Obter aplicação para Windows - o Edge começa o download do Teams para o teu computador.

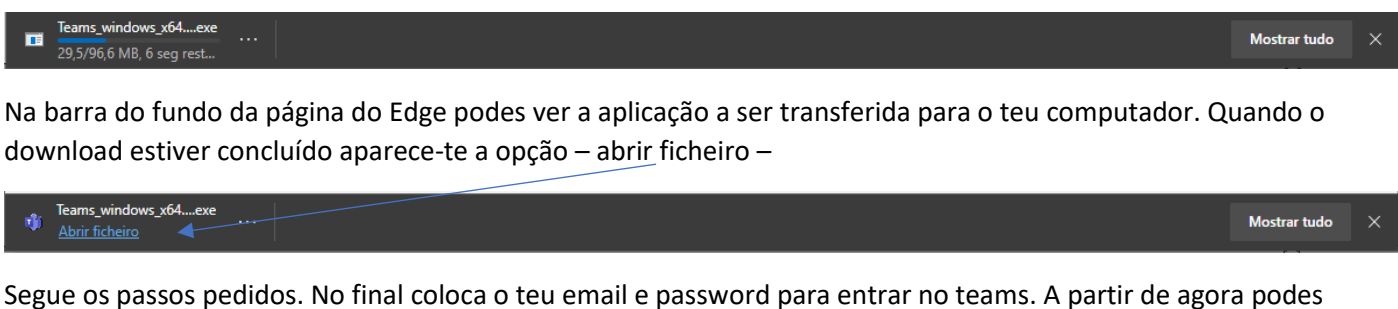

utilizar o teams sem teres que abrir o navegador de internet (browser) porque está instalado no teu computador.

Podes encontra-lo na barra de tarefas do Windows no canto inferior direito do ecrã.

D Escreva aqui para procurar **ERS**